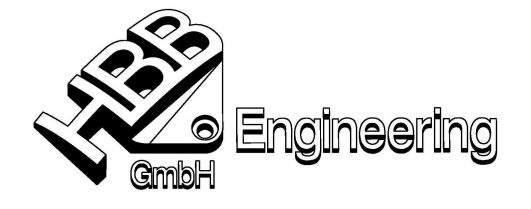

Stand: UNIGRAPHICS NX 4 Datum: 8.05.2008

HBB Engineering GmbH Salzstraße 9 D-83454 Anger

Telefon +49-8656-98488-0 Telefax +49-8656-98488-88 info@HBB-Engineering.de www.HBB-Engineering.de

[Merkblatt\_Mass3d\_NX4.doc]

# Darstellung/Berechnung des Schwerpunkts eines Körpers (Solid)

## **1. Möglichkeit über die Analyse**

- In der Konstruktion (Modeling) **Analyse > Einheiten** gewünschte Einheit wählen (kann später nicht geändert werden)
- **Analyse (Analysis)** → **Masseeigenschaften (Mass Properties)**

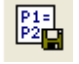

• Durch **"Messung beibehalten"** wird der Schwerpunkt assotiativ erzeugt. Dabei entsteht im Teilenavigator der Eintrag "**Body Measurement**", gleichzeitig werden die Ausdrücke mass, weight, surface area und radius of gyration unter **Werkzeuge > Ausdruck** gespeichert. Dadurch können sie in eine Tabellennotiz importiert werden.

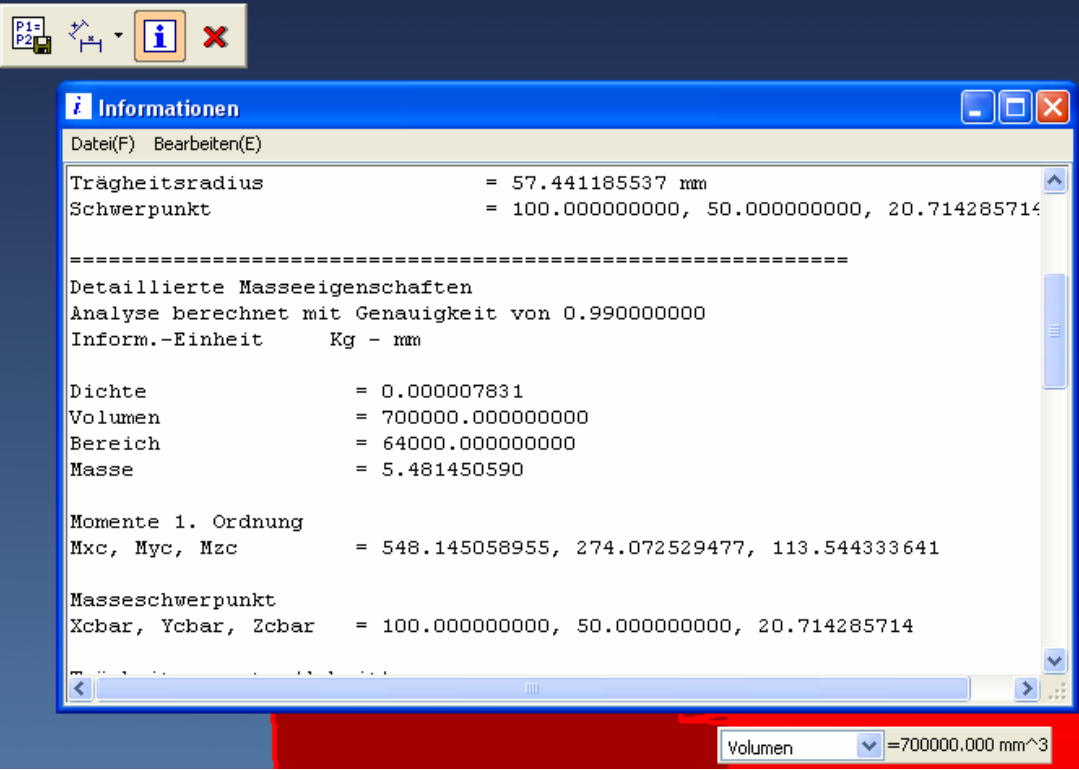

- nach einer Änderung des Körpers
	- entweder neu Berechnen, d.h., es entsteht ein weiterer Eintrag "Body Measurement". Die Werte können damit verglichen werden (z.B. Volumen vor und nach der Änderung).

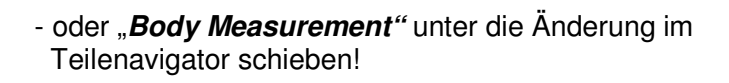

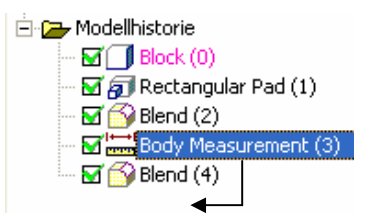

• Auswertung in der Zeichnungserstellung als Text über

**Beschriftungseditor >** > **Beziehungen > Ausdruck** - Wert auswählen und mit **OK** Deschriftungseditor  $\overline{\mathbf{x}}$  übernehmen. Bei Bedarf Angaben hinzufügen (Volumen = ...  $mm<sup>3</sup>$ ) und  $\overline{\smash{\vee}}$  0,25  $\overline{\smash{\vee}}$  abschließend Text mit **MT1** ablegen. iso-1  $\mathbf{B}$   $I$   $\boxed{\mathbf{U}}$   $\boxed{\mathbf{\overline{0}}}$   $\boxed{\mathbf{x^2}}$   $\boxed{\mathbf{x_2}}$ Text eingeben  $\boxed{I \parallel \underline{U} \parallel \overline{0} \parallel \hspace{-.07cm} \times \hspace{-.07cm} \overline{\hspace{-.07cm} \times} \hspace{-.07cm} \overline{\hspace{-.07cm} \times} \hspace{-.07cm} \overline{\hspace{-.07cm} \times}$  $\mathbf{B}$ Symbole für Zeichnungserstellung 28p139>  $mm < H > 3 < H$ Form/Lage-Symbole Anwenderdefinierte Symbole **SHI** Beziehungen  $\textbf{R}_{\text{c}}$  $\boxed{\frac{p_{1}}{p_{2}}}$  $\blacktriangleright$  Ausdruck Filter Name Formel p127 (Rectangular Pad(1) Positioning Dir allal To Edge Di Ausdruck  $\Box$  $\frac{m}{\epsilon}$ فعلمة ent(3) radius in  $\overline{ }$ Zu Teil verhinden  $\Box$ Format  $\boxed{0.2}$  $\sqrt{8}$ Zurück Abbrechen

• Oder Auswertung mit Hilfe einer Tabellennotiz

**Einfügen > Tabellennotiz**, Tabelle ablegen und beschriften.

Zielzelle mit **MT1** selektieren und mit **MT3** Menü öffnen

**> Importieren > Ausdrücke ...** 

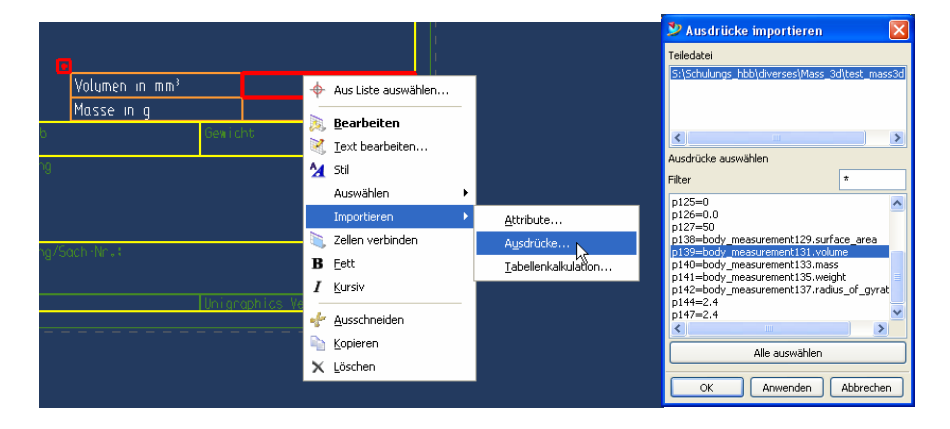

- Ausdruck auswählen und mit **OK** in die Zelle einfügen.

### 2. Möglichkeit über "Tabellennotiz (Tabular Note)"

(hier ein Beispiel für den Schwerpunkt)

#### **Zeichnungserstellung:**

- **Einfügen, Tabellennotiz** Tabelle ablegen
- **MT1** gesamte Tabellennotiz selektieren (oben links)
- MT3 anwählen "Mit Tabellenkalkulation bearbeiten" Excel Tabelle öffnet sich automatisch
- Für die Schwerpunktberechnung drei Zellen für Koordinaten markieren (siehe Tabelle Seite 3)
- **Einfügen > Funktion...** 
	- Kategorie auswählen: **Benutzerdefiniert**
	- Funktion Auswählen: "mass3d"
	- **OK,** Fenster mit Funktionsargumente öffnet sich

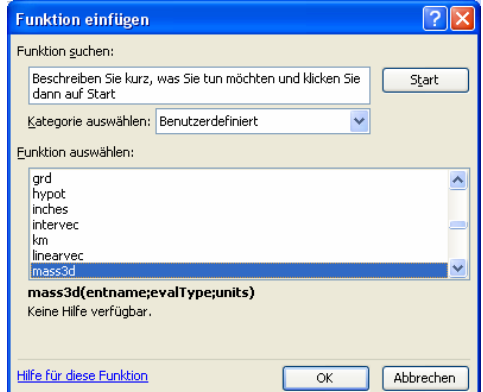

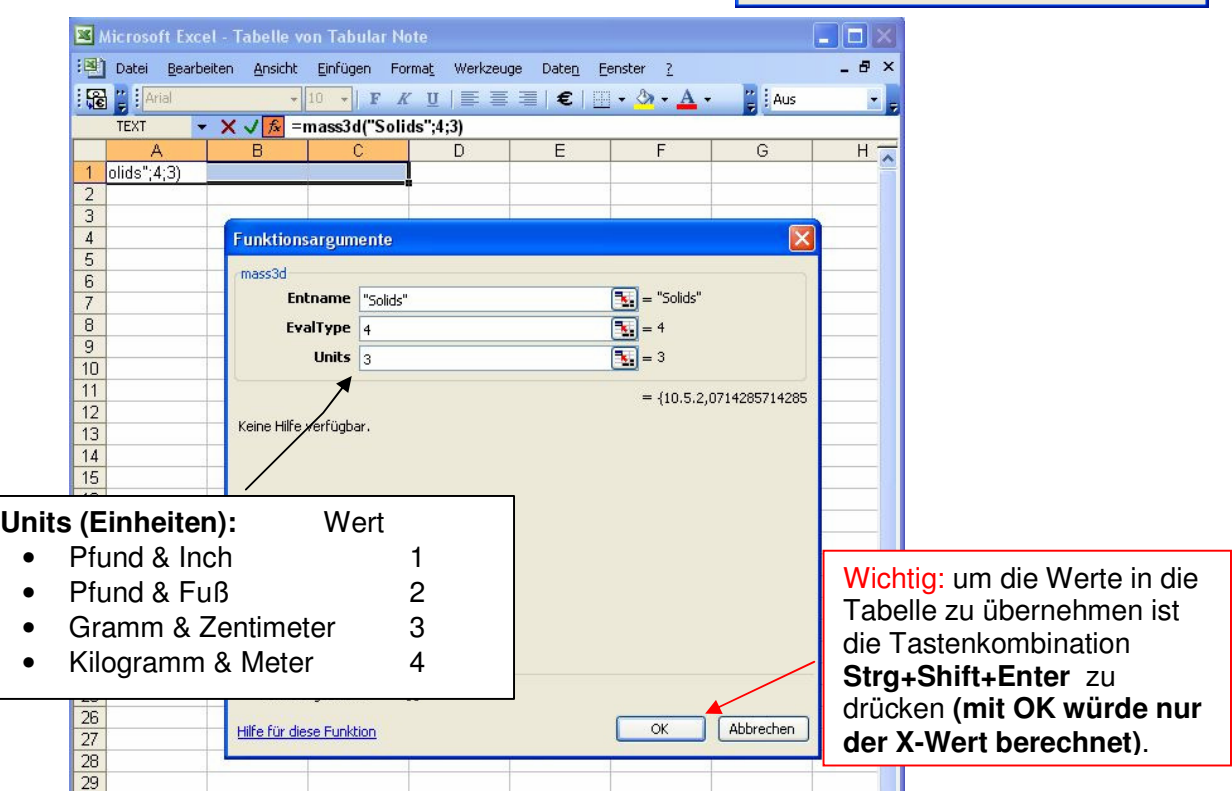

• Um die Werte in die Zeichnungserstellung zu übernehmen schließen Sie die Excel Tabelle und wählen sie **OK**  the company

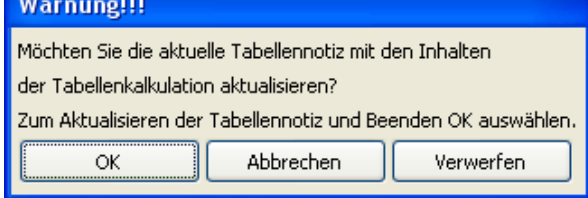

## **Mögliche Einträge in der Zeile "Entname":**

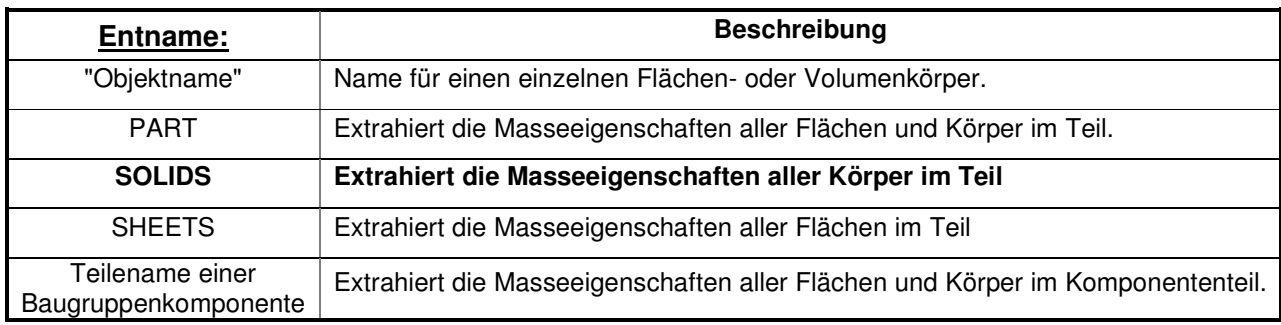

# **Weitere Berechnungsmöglichkeiten:**

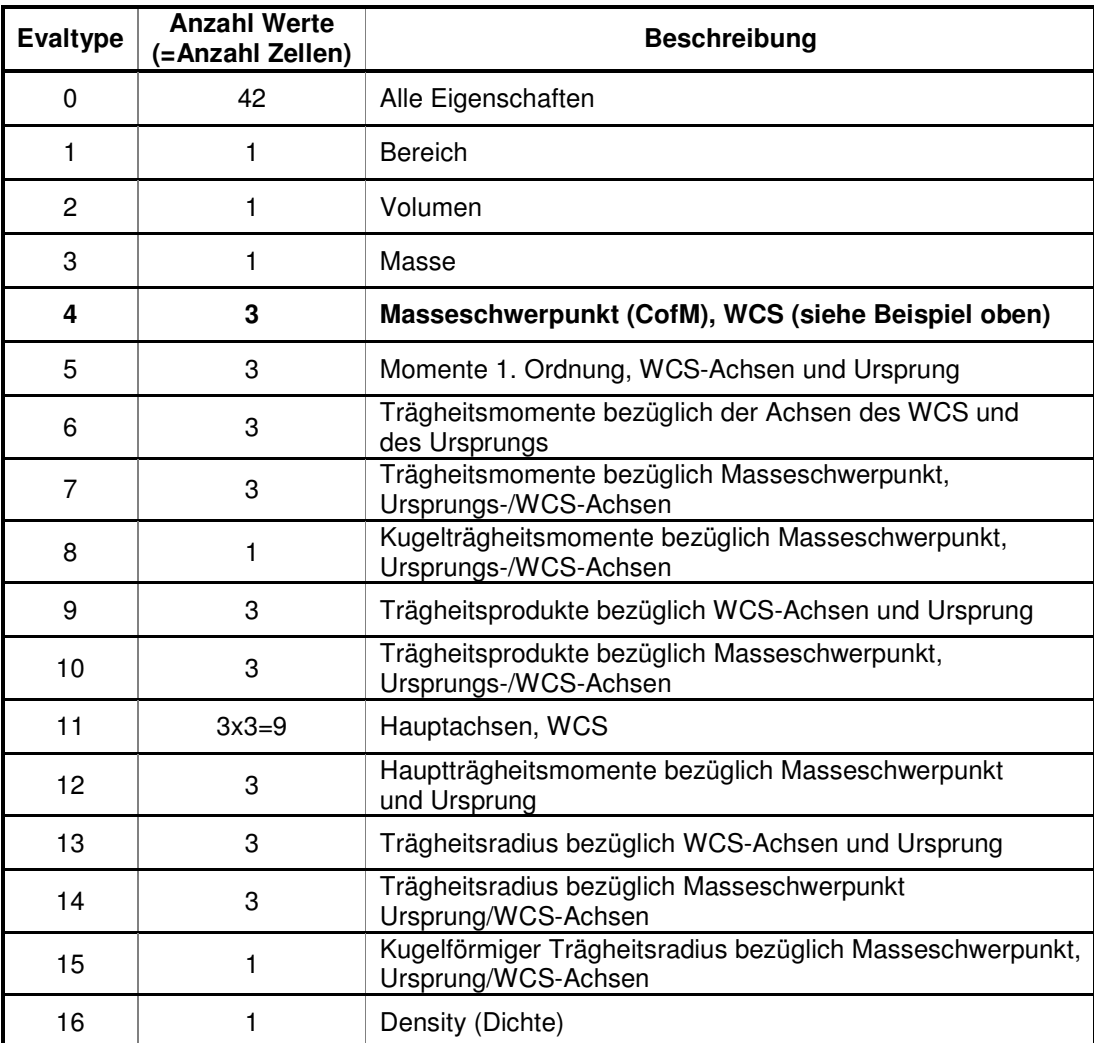